## **ZOOM: DOWNLOAD RECORDING**

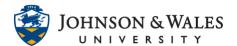

Instructors can download Zoom recordings if they wish to archive them for personal purposes. Class recordings cannot be shared outside of the class they were recorded in.

## Instructions

- 1. Navigate to the website <u>iwu.zoom.us</u> and sign in using your JWU credentials.
- 2. From the menu on the left, click on Recordings.

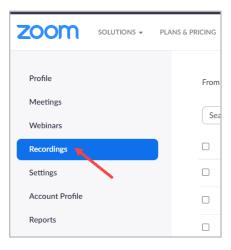

3. Click the **3 files link** for the recording you wish to download.

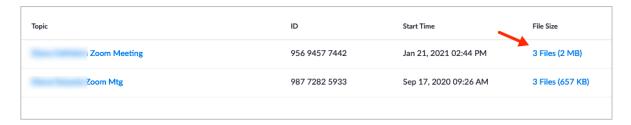

4. Click the **Download** button on the next page.

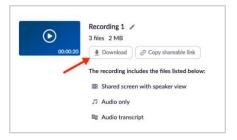

## **ZOOM: DOWNLOAD RECORDING**

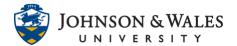

5. Click **Download** again to download the files.

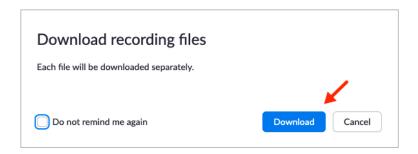

6. Your computer may ask you to Save the files (or it may save it automatically). You can locate the download in your computer's **Downloads** folder. It will download the MP4 recording, the audio file, and the transcript of the recording.

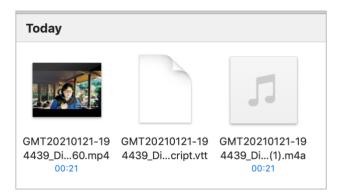

## Note:

Please do not upload MP4 files into ulearn. If you must upload a Zoom recording to ulearn (it cannot be a class recording with students in it) then please use <u>Kaltura Media</u> to do so.